## **CRYPTO.AARON - tutorial MULTIASSET MODE** (Możliwość grania par USDT z zabezpieczeniem BUSD)

## Strona BINANCE.com – przeglądarka na komputerze

Wchodzimy na stronę BINANCE – FUTURES. Następnie w dolnym prawym rogu klikamy w zależności od ustawionej wersji językowej Asset Mode/Tryb Asset i wybieramy MultiAsset Mode/Tryb Wielu Aktywów jak na poniższym rys.

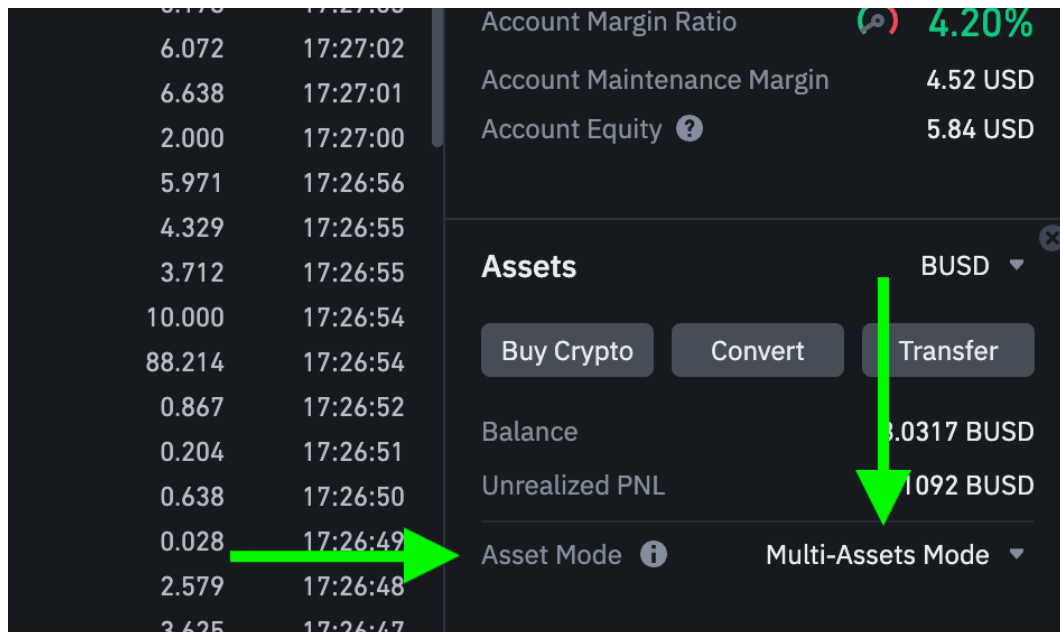

## Aplikacja monbilna BINANCE – na smartfonie

Wchodzimy w aplikację BINANCE. W zakładce FUTURES wybieramy dowolny coin i na górze na środku klikamy i zmieniamy na MultiAsset Mode/Tryb Wielu Aktywów zgodnie z poniższym rys.

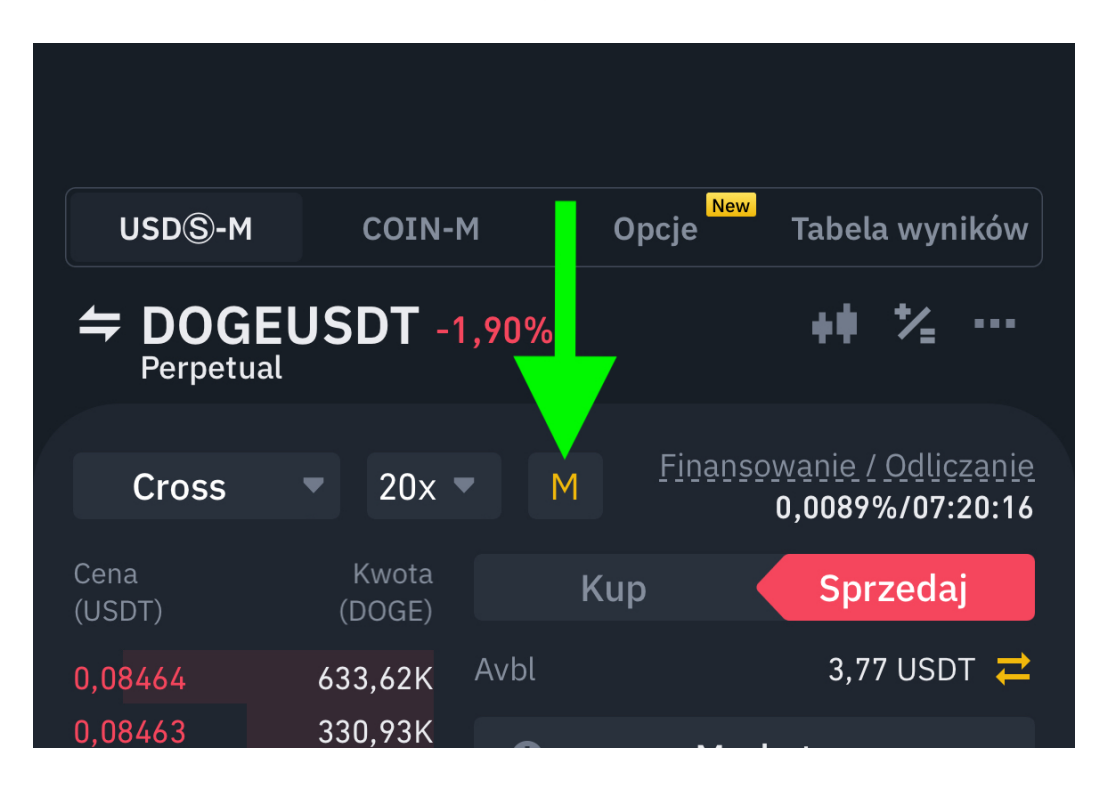

## Po wykonaniu tych kroków i zmianie na MULTIASSET MODE możecie posiadać na koncie BUSD a rozgrywać pary do USDT